# **DC CAD- Sanitair**

Software voor het tekenen

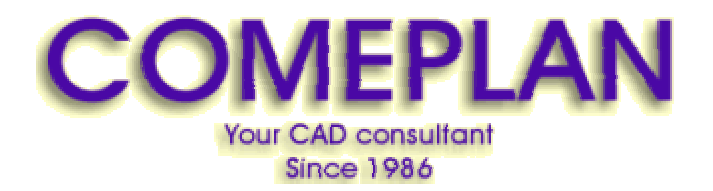

**RUE KONKELSTRAAT 24 - 1150 BRUSSELS - BELGIUM Tel**: 32 (2) 772.26.00 **Fax**: 32 (2) 772.26.68 **e-mail** : **[info@comeplan.be](mailto:info@comeplan.be)**

door J. Van Holebeek voor **[www.COMEPLAN.be](http://www.COMEPLAN.be)** blz. 1

# **1 Tekenen van een grondplan.**

#### **1.1 Instelling van het tekenraster.**

Via Options-Grid Settings kunnen we het tekenraster definiëren.

Vier waarden moeten ingesteld worden om het raster te bepalen: Minor X Size, Minor Y Size, Major X Devisions en Major Y Devisions.

Om gemakkelijk muren te kunnen tekenen stelt u het beste volgende waarden in: Minor  $X$  Size = 25 Major  $X$  Devisions = 4 Minor Y Size  $= 25$ Major Y Devisions  $= 4$ 

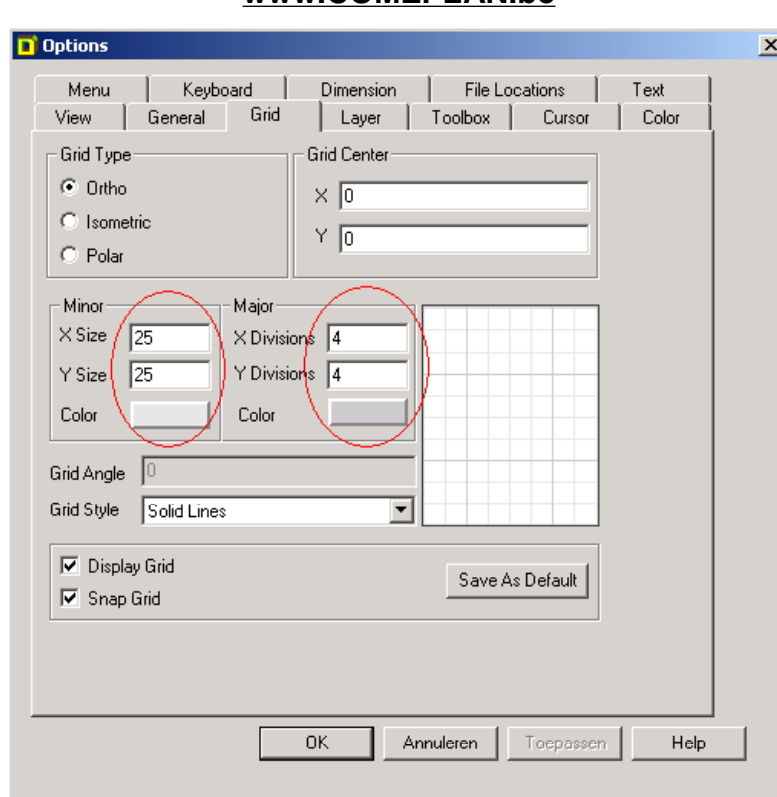

Klik op 'Save As Default' om deze instelling als standaard te bewaren.

Zo verkrijgt u een raster waar de dikke lijnen 1 meter uit mekaar liggen en waar elk vakje 25cm op 25cm is. De cursor verplaatst zich zo per 25 cm en u kunt gemakkelijk tellen in meter.

#### **1.2 Laden van de menubalk 'Grondplan'.**

Om de tekening van een grondplan te starten, roepen we eerst de menubalk **Grondplan** op door te klikken op de eerste toets van de **menubalk DCCADSAnitair**.

De eerste keer zal de menubalk aan de linkerkant van het scherm verschijnen. Zoals met de balk DCCADSAnitair kunnen we hier ook middels de functie DRAG en DROP de menubalk naar de rechterkant van het scherm verschuiven.

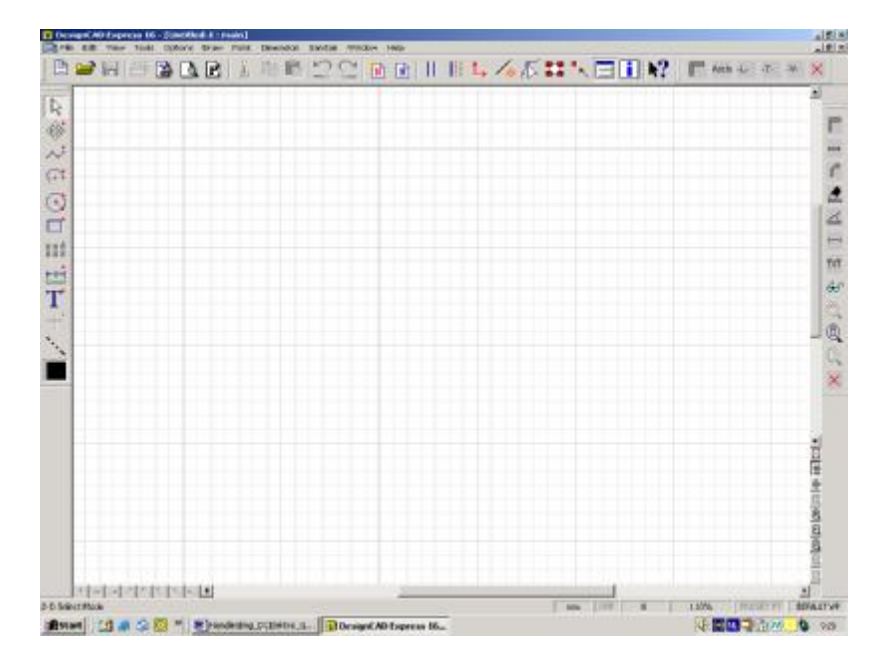

In deze menubalk treffen we volgende modules:

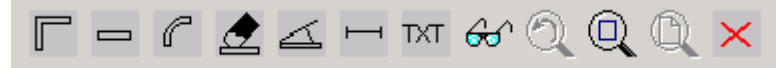

voor het starten van een nieuwe tekening starten voor het tekenen van rechte muren voor het tekenen van gebogen muren om stukken muur uit te vegen plaatsen van een deur inplanten van een raam toevoegen van teksten aan en uitzetten van attributen om naar de vorige zoom terug te keren om een deel van de tekening te vergroten om de tekening op het scherm te centreren om de menubalk van het scherm te wissen

#### **1.3 Starten met een nieuw grondplan.**

#### 1.3.1 Tekenen van muren

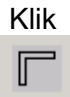

Er verschijnt een venster op het scherm waar een omschrijving voor het dossier en een bladnummer kan ingevuld worden:

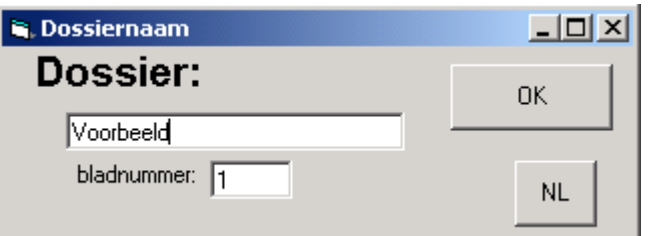

Met deze gegevens wordt automatisch de naam van de tekening door het programma bepaald: Vullen we voor dossier in: Voorbeeld en voor bladnummer 1 dan wordt de naam van de tekening: **VoorbeeldPLAN1.dcd** 

Het programma vraagt naar de lengte van het grondplan:

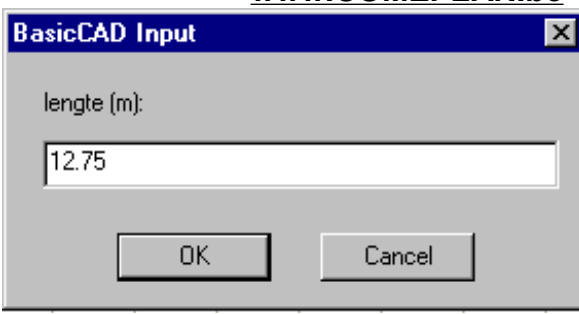

en vervolgens naar de breedte van het plan:

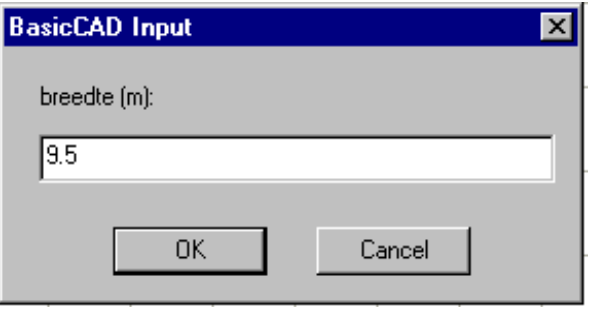

Zo bekomen we een scherm met daarop de buitenafmetingen (muren) van onze tekening. Daarop heeft het programma een raster toegevoegd met een verdeling in meter. (Elk vakje op de tekening is een vierkante meter in werkelijkheid.)

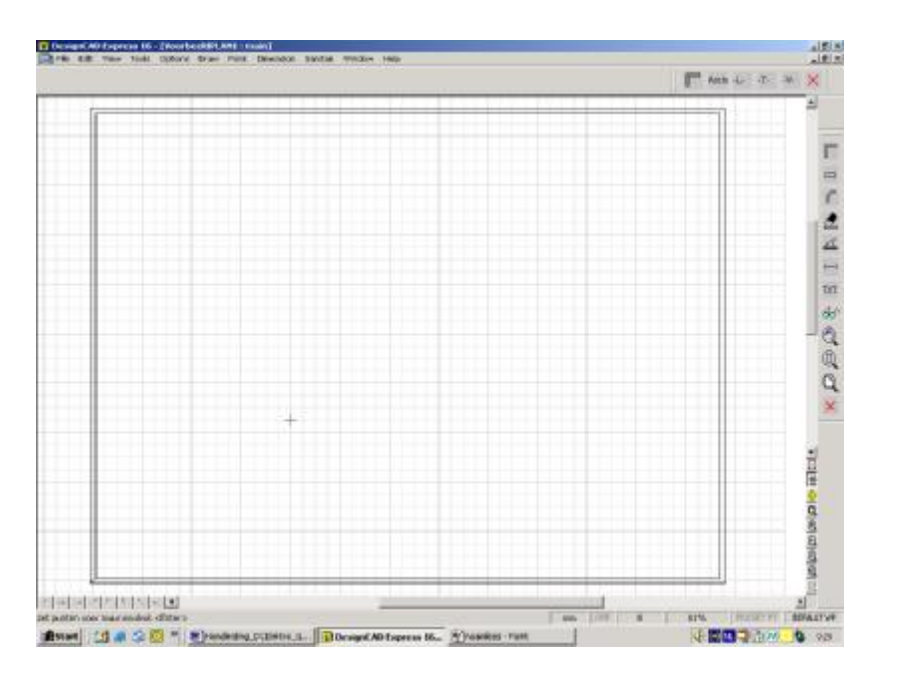

In de statusbalk, onderaan het scherm, geeft het programma richtlijnen aan de gebruiker:

"zet punten voor muur en druk <Enter>"

Door met de linkermuisknop te klikken kunnen we nu punten plaatsen om een muur bij te tekenen.

Als de <Enter>-toets wordt ingedrukt, worden de geplaatste punten verbonden door een lijn, en hebben we een muur aan onze tekening toegevoegd.

Eens een aantal punten op het scherm aanwezig, kan naar een van deze punten worden gesprongen door met de rechtermuisknop te klikken in de nabijheid van het punt. In plaats van <Enter> te drukken kan men ook met de linkermuisknop dubbelklikken om de muur te teken.

**G Let wel op dat de procedure voor het plaatsen van muren moet beëindigd worden door op de <Enter>-toets te drukken zonder dat er nog een punt wordt geplaatst.** 

We tekenen zo de muren tot we volgende tekening bekomen:

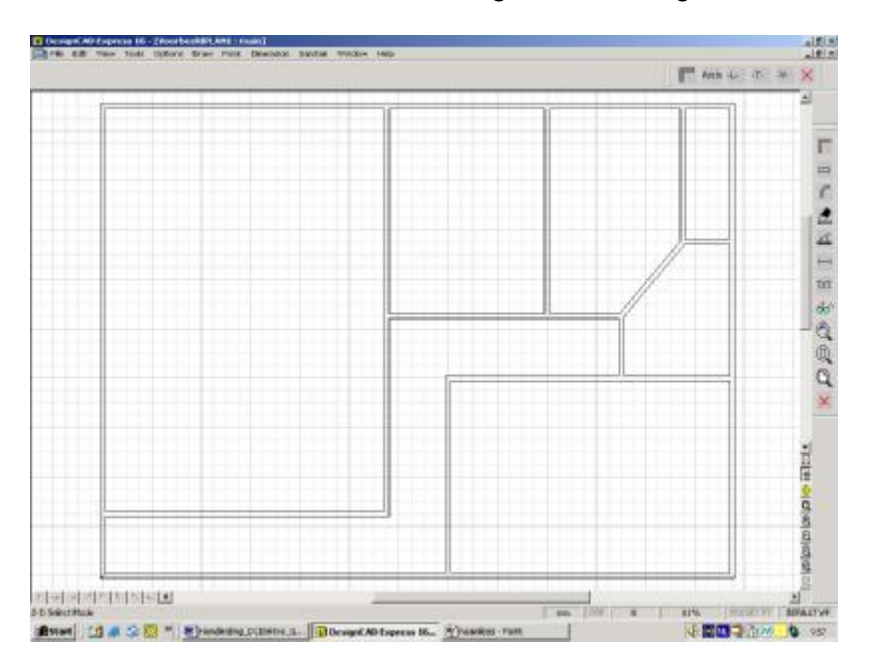

GHet magnetisch raster kunt u aan of afzetten door op de toets 'G' te drukken.

 $G$ U kunt de cursor wijzigen door op de toets 'F5' te drukken.

#### 1.3.2 Een rechte muur tekenen

Een rechte muur kan eenvoudig getekend worden met de module MUUR.

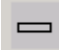

Zoals bij het tekenen van een lijn (met het lijncommando) plaatst u hier de punten die de muur bepalen en drukt op <Enter> om te eindigen.

#### 1.3.3 Gebogen muur tekenen

Een gebogen muur kan getekend worden met de module **MUURBOOG**:

# $\mathcal C$

Hier zijn drie punten nodig.

- 1. Het beginpunt van de boog.
- 2. Een willekeurig punt op de boog
- 3. Het eindpunt van de boog.

#### 1.3.4 Uitvegen van een stuk muur.

Als we delen van muren willen uitwissen dan kunnen we dit doen door op de toets met de gom te klikken en de punten aan te geven van het gedeelte muur dat moet uitgeveegd worden.

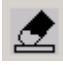

Het aangeven van de eindpunten van de muurstukken die moeten uitgeveegd worden, gebeurt het beste door in de nabijheid de rechtermuisknop te klikken.

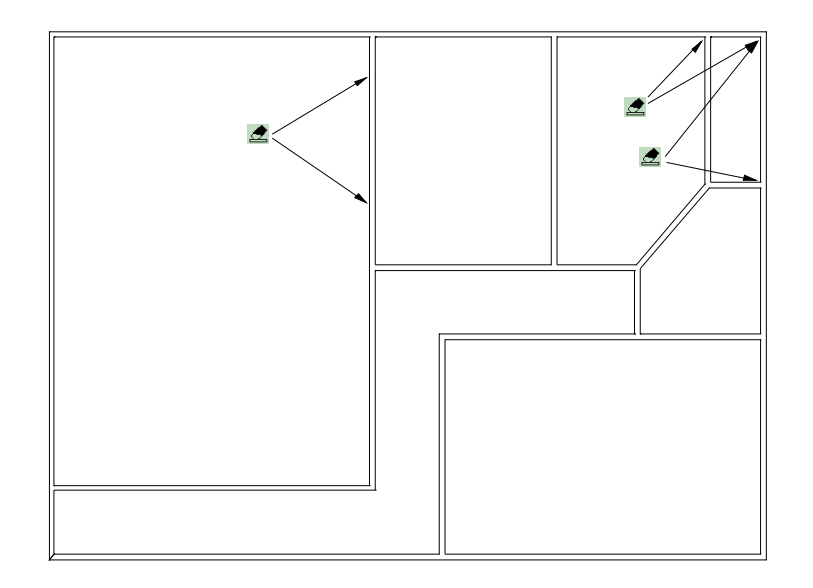

Uitwissen van gehele enititeiten, kan eenvoudiger door ze te selecteren en vervolgens op "Delete" te drukken.

#### 1.3.5 Plaatsen van deuren.

Voor het inplanten van deuren is één functies in de menubalk voorzien.

Een deur wordt ingeplant door de toets te klikken, de breedte van de deur in te geven en door twee punten op het plan te plaatsen.

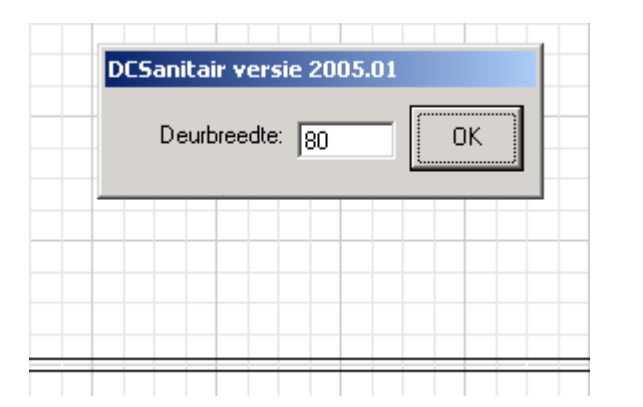

Het eerste punt geeft het scharnierpunt van de deur aan en het tweede punt bepaalt de draairichting.

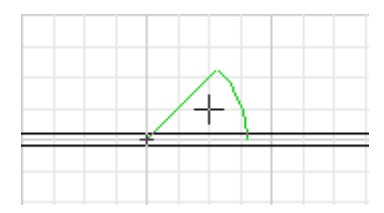

We plaatsen zo de deuren zoals op de onderstaande tekening:

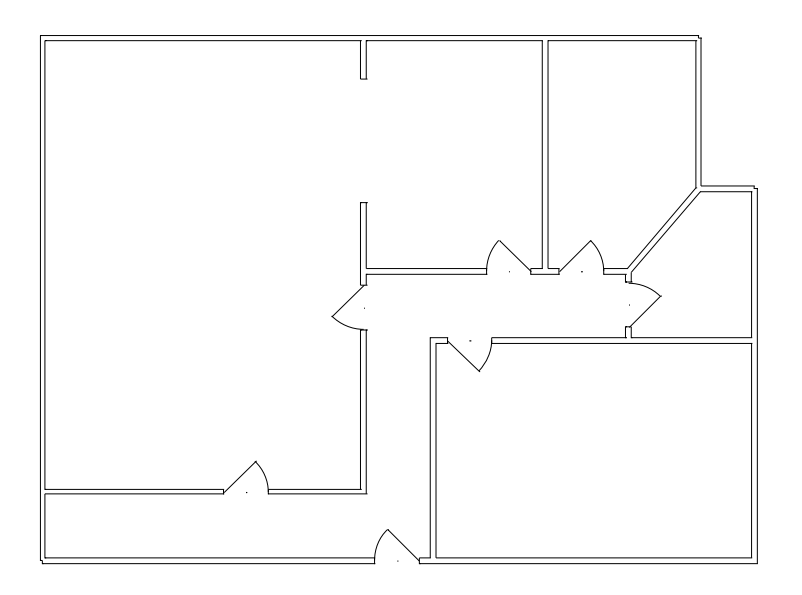

#### 1.3.6 Plaatsen van ramen.

Voor het inplanten van ramen gaan we op dezelfde manier te werk zoals bij de deuren. Hier is volgorde van de beide te plaatsen punten is niet van belang.

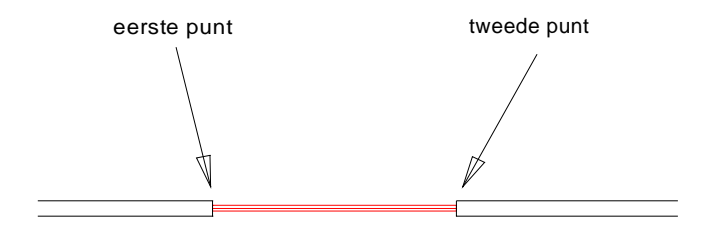

#### 1.3.7 Zetten van teksten.

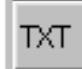

Door te klikken met de linkermuisknop op de toets met aanduiding "TXT" kunnen we makkelijk teksten op het plan toevoegen.

In de statusbalk verschijnt de melding "zet punt voor locatie". We bewegen met de muis naar de plaats waar tekst gezet moet worden en drukken op de linkermuisknop. Er verschijnt een venster waarin de gewenste tekst kan ingegeven worden.

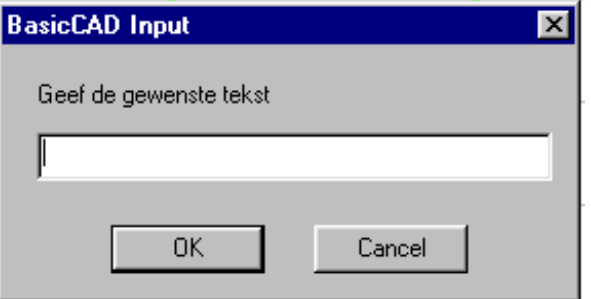

Na het bevestigen door "OK" te drukken, kan een volgende positie worden aangeklikt en een volgende tekst worden ingegeven. Deze acties worden herhaald tot de <Enter>-toets wordt ingedrukt of tot "Cancel" wordt aangeklikt.

De grootte, kleur en hoek van de tekst kunnen ingesteld worden met de **"Parameters txt-module"**.

# **2 Inplanten van architectuursymbolen.**

#### **2.1 Instelling van het tekenraster.**

Via Options-Grid Settings kunnen we het tekenraster definiëren.

Om op 5 cm nauwkeurig te kunnen tekenen stelt u het beste volgende waarden in: Minor  $X$  Size = 5 Minor Y Size  $= 5$ 

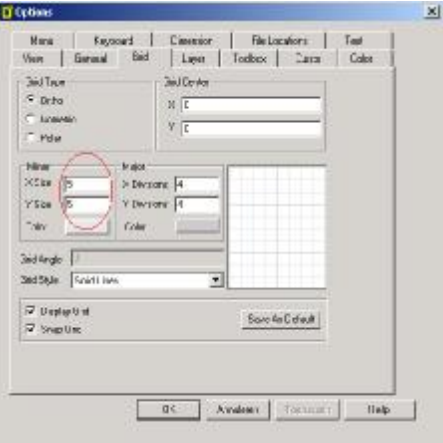

Klik op 'Save As Default' om deze instelling als standaard te bewaren.

Zo verkrijgt u een raster waar de cursor zich verplaatst per 5 cm zodat u nauwkeurig de elementen die u aan de tekening toevoegt kunt plaatsen.

#### **2.2 Laden van de menubalk 'Architectuur'.**

Arch

Met deze toets in de menubalk DCCADSAnitair halen we de menubalk 'Architectuur' op het scherm.

Deze balk bevat een reeks architectuursymbolen die zo heel snel op de grondplantekening kunnen worden toegevoegd.

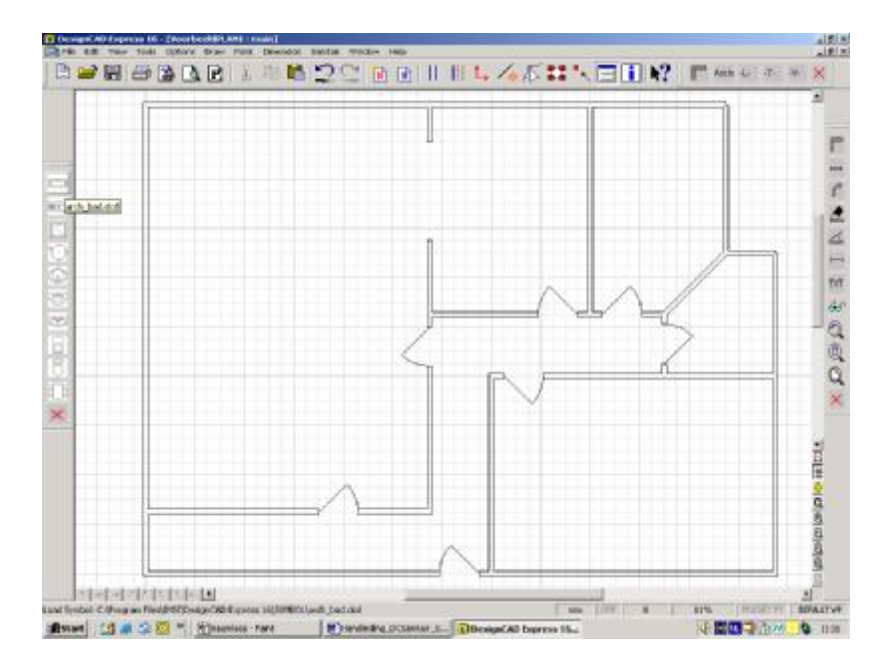

#### **2.3 Inplanten van een architectuursymbool.**

Klik op de toets om een badkuip in te voegen.

Er verschijnt een groen rechthoek die u met de muis over het scherm kunt verplaatsen. De linkerbovenhoek van de rechthoek is het punt waarbij u het symbool vasthebt.

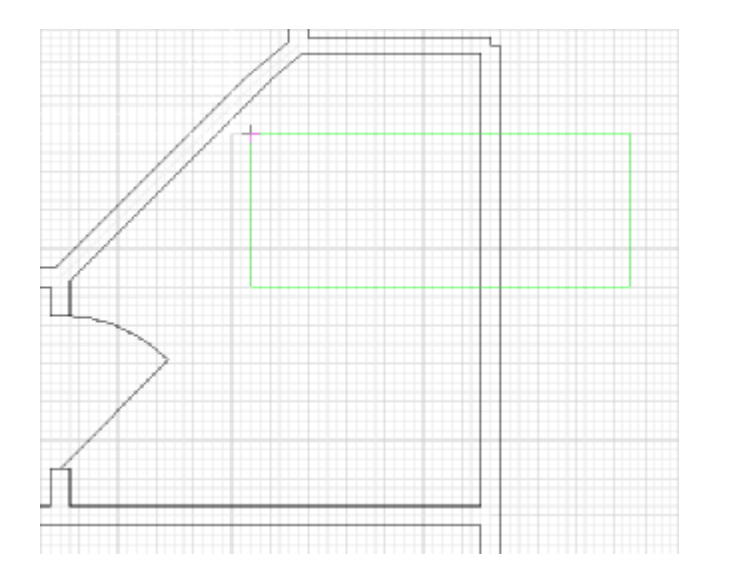

Plaats dit punt op de lokatie waar u de badkuip op het gronplan wilt inplanten.

Nu is het symbool met dat punt vast op het plan. Met het tweede punt kunt u nu het symbool draaien en definitief zijn positie geven.

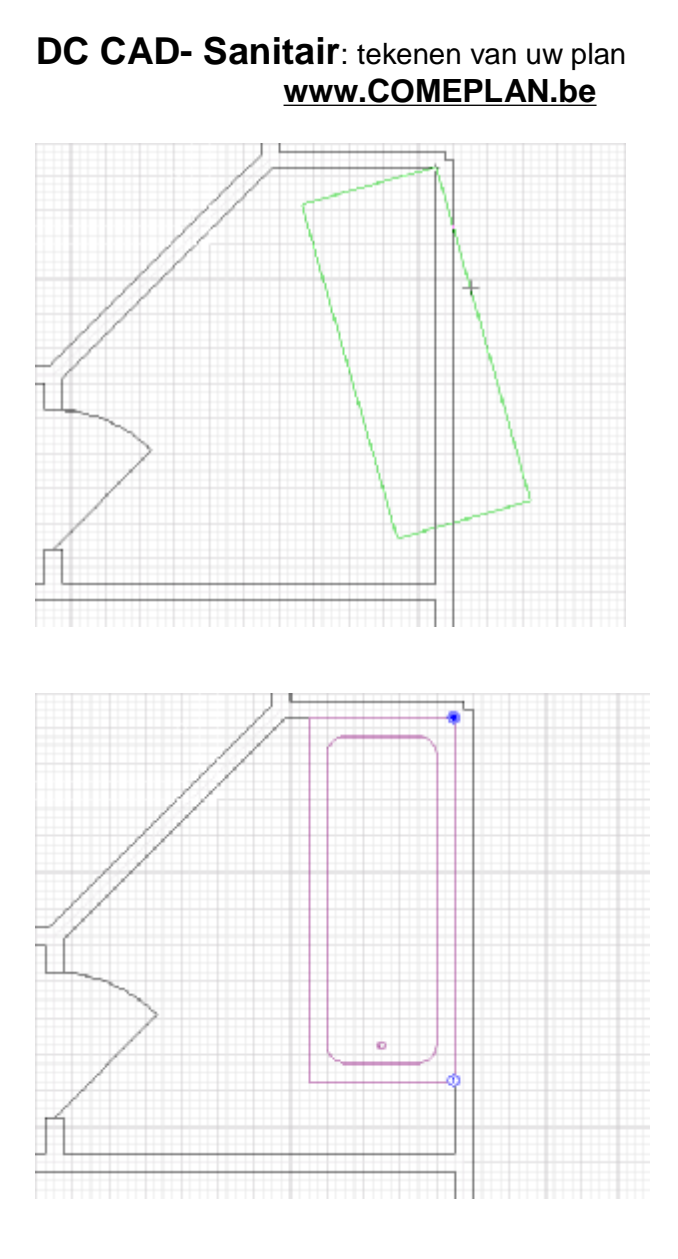

# **3 Tekenen van leidingen**

#### **3.1 Laden van de menubalk 'SanitairLeidingen'.**

-L-Met deze toets in de menubalk DCCADSAnitair halen we de menubalk 'SanitairLeidingen' op het scherm.

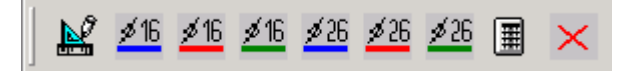

Deze menubalk moet toelaten om vlot leidingen op een grondplan te tekenen en deze achteraf op te meten.

# $\mathbb{R}^{\!\circ}$

Dient om de verschillende types van leidingen in te stellen en te tekenen.

Eens een type leiding ingesteld, kan ook met het lijncommando van DesignCAD dit type leiding aan de tekening worden toegevoegd.

 $\blacksquare$ 

Met deze toets kunnen de verschillende types leiding die op het grondplan getekend werden, opgemeten worden.

 $\times$ 

Dient om de menubalk van het scherm te verwijderen.

De overige toetsen dienen om de meest courante types leiding te kiezen en te tekenen.

#### **3.2 Tekenen van leidingen.**

We klikken op de toets

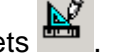

Het volgende venster verschijnt:

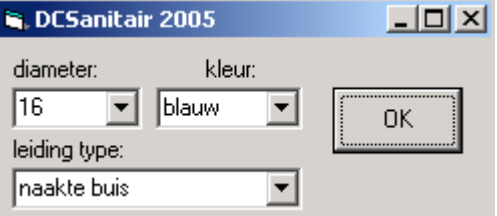

Hier kunnen we de verschillende parameters voor het type buis dat we wensen te tekenen instellen.

- 1. de diameter
- 2. de kleur
- 3. het type buis

Eens de juiste instellingen ingegeven klikken we op 'OK' en we kunnen de leiding op het grondplan tekenen.

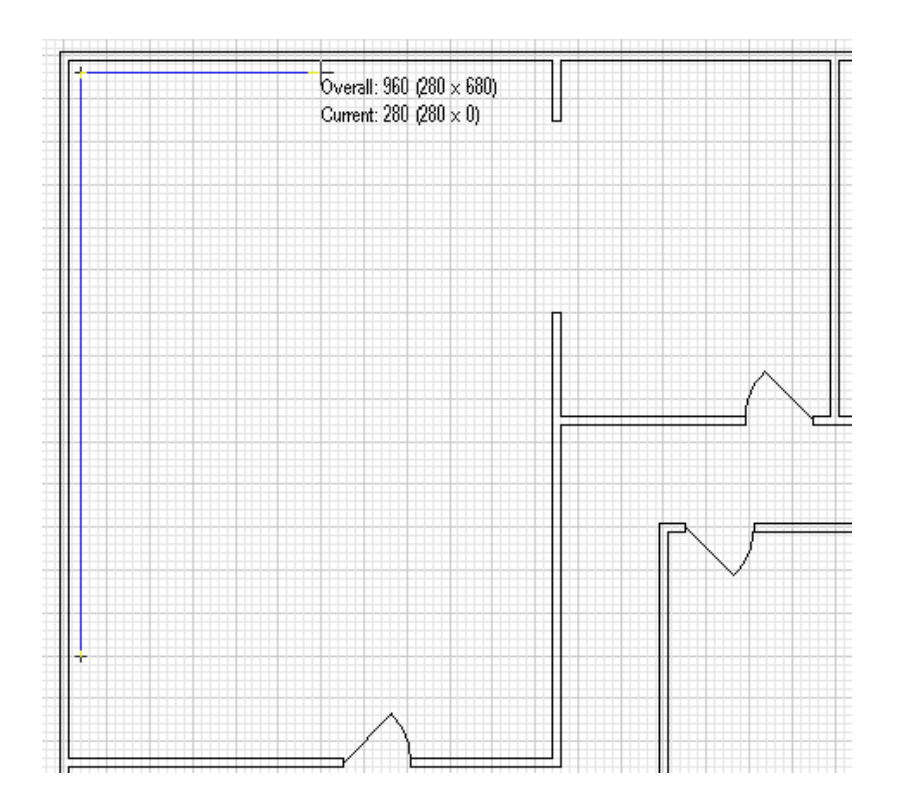

We tekenen op dezelfde manier andere types leiding:

door J. Van Holebeek voor **[www.COMEPLAN.be](http://www.COMEPLAN.be)** blz. 22

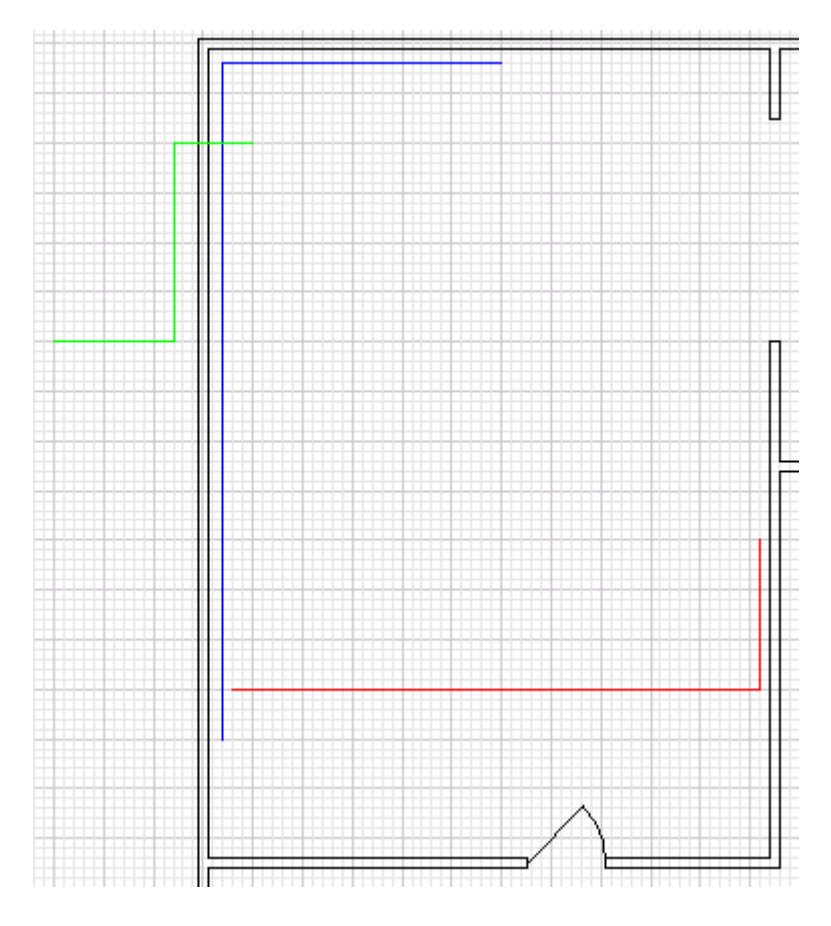

Drukken we na het tekenen van enkele leidingen op de toets in de menubalk van de leidingen, dan berekent deze module het aantal getekende meter leiding van elk type.

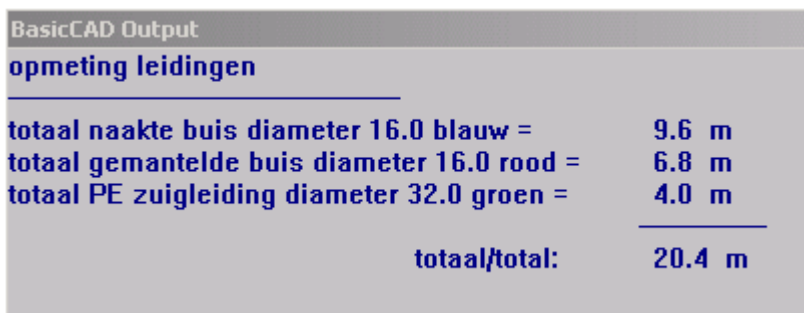

# **4 De menubalk 'Sanitaire Toestellen'**

**4.1 Laden van de menubalk 'SanitairToestellen'.**

 $-T -$ Met deze toets in de menubalk DCCADSAnitair halen we de menubalk 'SanitairToestellen' op het scherm.

# **FBBO 17 + 17 10 - - - 60**

Elk van deze toetsen laat toe om een sanitair toestel op de grondplantekening in te planten. Ze worden geplaatst zoals andere symbolen met de standaard opdracht van DesignCAD: 'File – Load Symbol…'.

#### **4.2 Inplanten van 'SanitairToestellen'.**

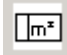

Klik op de toets om een teller in te voegen.

Er verschijnt een groen rechthoek die u met de muis over het scherm kunt verplaatsen. De linkerbenedenhoek van de rechthoek is het punt waarbij u het symbool vasthebt.

Klikken we met de linkermuisknop, dan wordt dat punt vast op de tekening geplaatst. Als we nu nog verder met de muis bewegen, kunnen we het symbool nog draaien. We kunnen eventueel de grootte van het symbool aanpassen door de muis te verplaatsen als het vakje 'Use Original Scale' niet is aangestipt.

 $\overline{\mathbf{V}}$  Use Original Scale

Echter om symbolen van eenzelfde formaat te bekomen, is het aangeraden om het vakje 'Use Original Scale' aangestipt te houden.

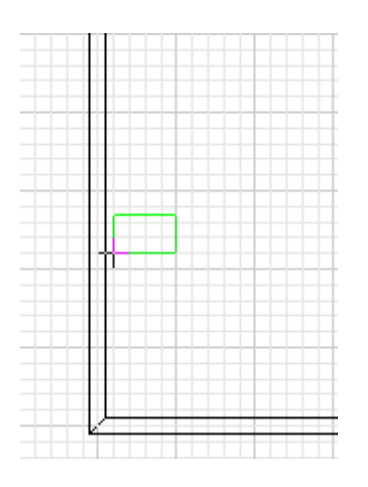

We kunnen nu een tweede punt zetten om het symbool definitief neer te zetten, of we kunnen op 'Enter' drukken om dat te doen.

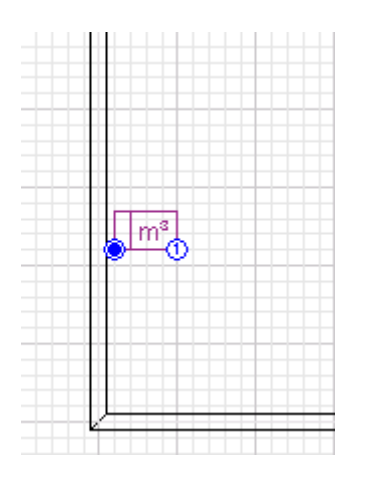

Als de optie 'Select Object When Created' is aangestipt, dan is het symbool paars na het inplanten om aan te geven dat het geselecteerd is.

Select Object When Created

Om de selectie ongedaan te maken, kunnen we ergens op een wit stuk van de tekening klikken.

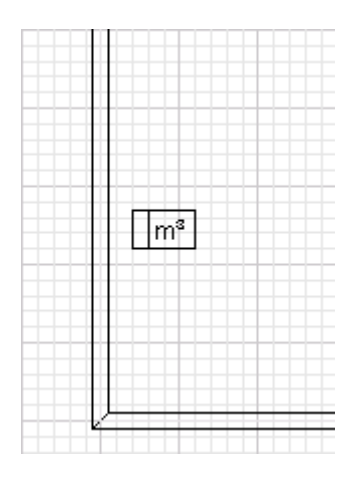

#### **4.3 Andere functies in de menubalk 'Toestellen'.**

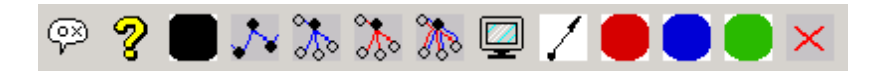

#### 4.3.1 Nummeren van toestellen.

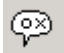

Laat toe de toestellen te nummeren.

Als we de toets indrukken, verschijnt het volgende venster:

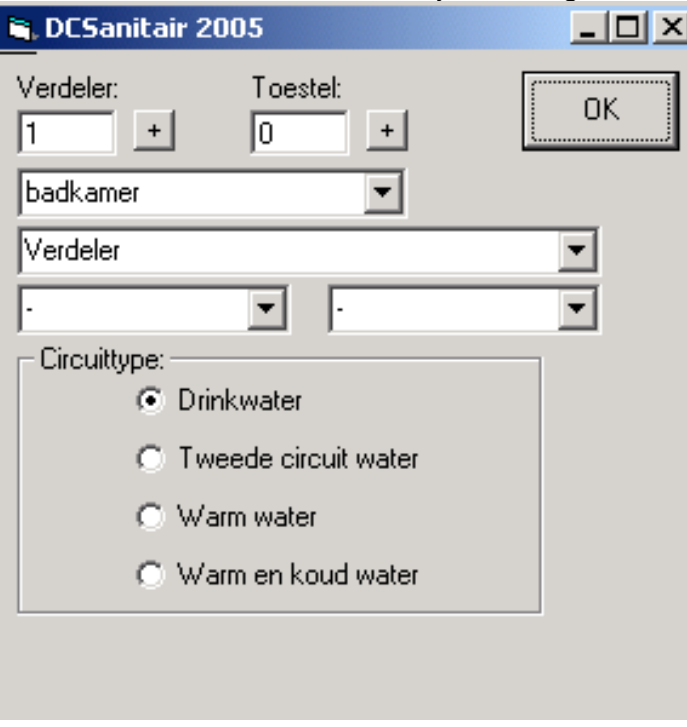

Hier kunnen we diverse zaken instellen.

- Het nummer van de verdeler.

Indien niet met verdelers gewerkt wordt kunnen we hier een 0 invullen.

De toets met '+' naast het vak 'Verdeler:' laat toe om de volgende verdeler te kiezen.

- Het toestelnummer.

Hier vullen we het volgnummer van het toestel in. De toets met '+' naast het vak 'Toestel:' laat toe om het volgende toestel te kiezen.

- De benaming voor de locatie van het toestel.

Hier kunnen we een keuze maken uit een lijst van benamingen of we kunnen zelf een benaming invullen. De lijst van benamingen kunnen we aanpassen via het tekstbestand 'lokaalnamen.txt'.

- De benaming van het toestel.

Ook hier kunnen we een keuze maken uit een lijst van benamingen of we kunnen zelf een benaming invullen. De lijst van benamingen kunnen we aanpassen via het tekstbestand 'toestelnamen.txt'.

- Het merk van het toestel.

Ook hier kunnen we een keuze maken uit een lijst van merken of we kunnen zelf een merknaam invullen. De lijst van merken kunnen we aanpassen via het tekstbestand 'toestelmerken.txt'.

#### - Het type toestel.

Ook hier kunnen we een keuze maken uit een lijst van typen of we kunnen zelf een typebenaming invullen. De lijst van typen kunnen we aanpassen via het tekstbestand 'toesteltypen.txt'.

- Het circuittype van het toestel.

Hier moet een keuze gemaakt worden uit de voorgstelde keuzes door in het betreffende bolletje te klikken.

#### 4.3.2 Opmaken van een lijst van de geplaatste toestellen.

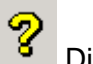

Dient om een lijst te maken van de geplaatste toestellen.

#### 4.3.3 Plaatsen van aansluitpunten en koppelstukken.

voor het tekenen van aansluitpunten en koppelstukken in de diverse kleuren van de leidingen.

## 4.3.4 Plaatsen van symbool voor stijgleidingen.

L Met dit symbool kan de plaats van stijgleidingen worden aangegeven.

 $\mathcal{N}$ Laat toe om de geplaatste verdelers met elkaar te verbinden.

Met deze toets kunnen de toestellen van een bepaalde verdeler met de verdeler verbonden worden. De leidingen die getekend worden zijn blauw of groen.

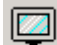

Hiermee kunnen we een symbolische voorstelling van de sanitaire installatie laten opmaken.

Met deze toets kunnen de toestellen van een bepaalde verdeler met de verdeler verbonden worden. De leidingen die getekend worden zijn rood of groen.

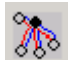

**The Hiermee kunnen toestellen met een verdeelpunt** verbonden worden met zowel een blauwe als een rode lijn. De leidingen naar toestellen die zowel van koud en warm water moeten worden voorzien, kunnen hiermee snel worden getekend.

# **5 Inplanten van verdelers**

**5.1 Laden van de menubalk 'SanitairVerdelers'.**

 $-3/4$ 

Met deze toets in de menubalk DCCADSAnitair halen we de menubalk 'SanitairVerdelers' op het scherm.

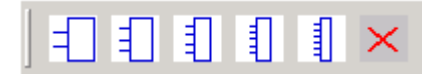

Elke toets laat toe een ander type verdeler in te planten. De werkwijze is eender als bij de eerder besproken architectuursymbolen of de sanitaire toestellen.

# **6 Inhoudsopgave**

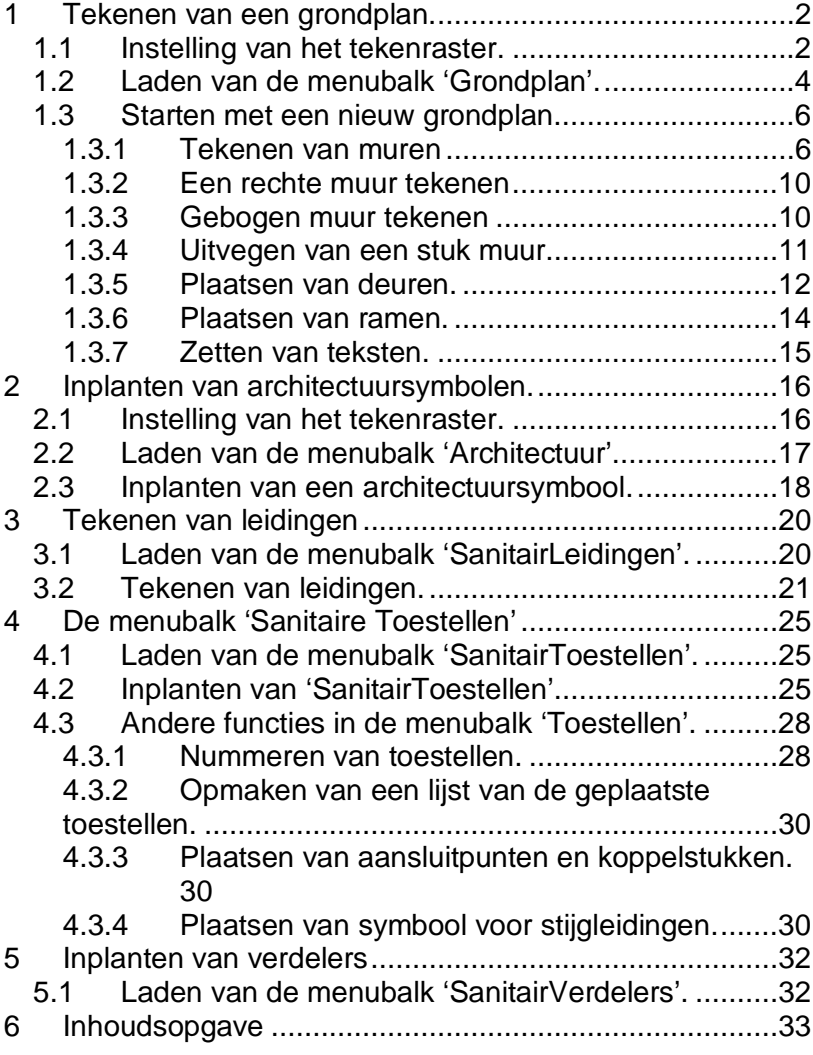